# Avokelanauhan digitointi Audacity-ohjelmalla

# I Nauhan tallennus tietokoneelle

x Kytke virta tietokoneeseen, näyttöön ja kelanauhuriin.

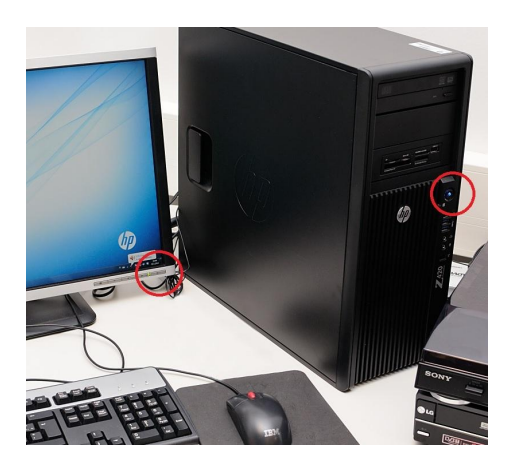

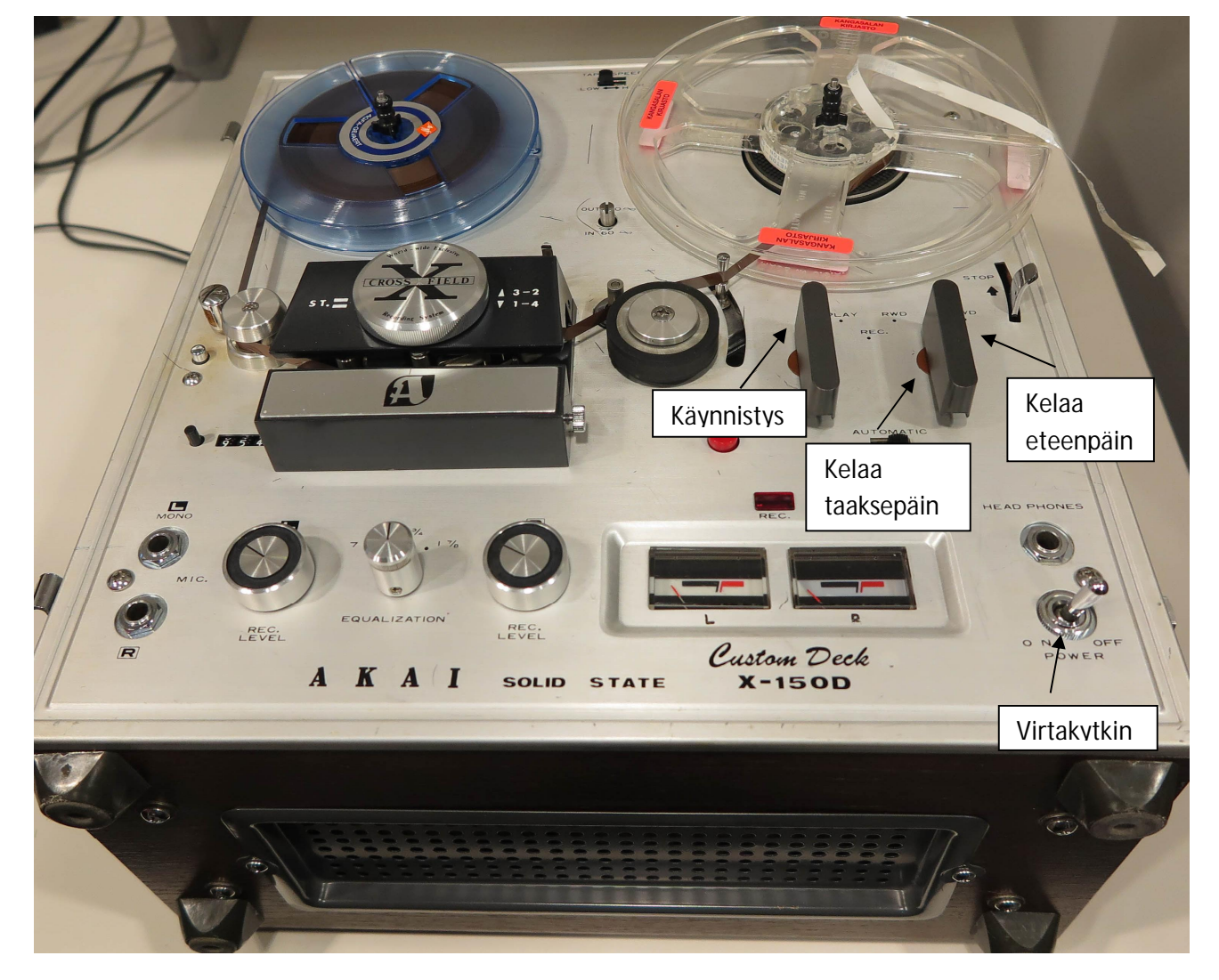

x Käynnistä kopiointiohjelma klikkaamalla työpöydällä olevaa **Audacity** -pikakuvaketta tai  $valits$ **emalla Käynnistys → Kaikki ohjelmat → Audacity.** 

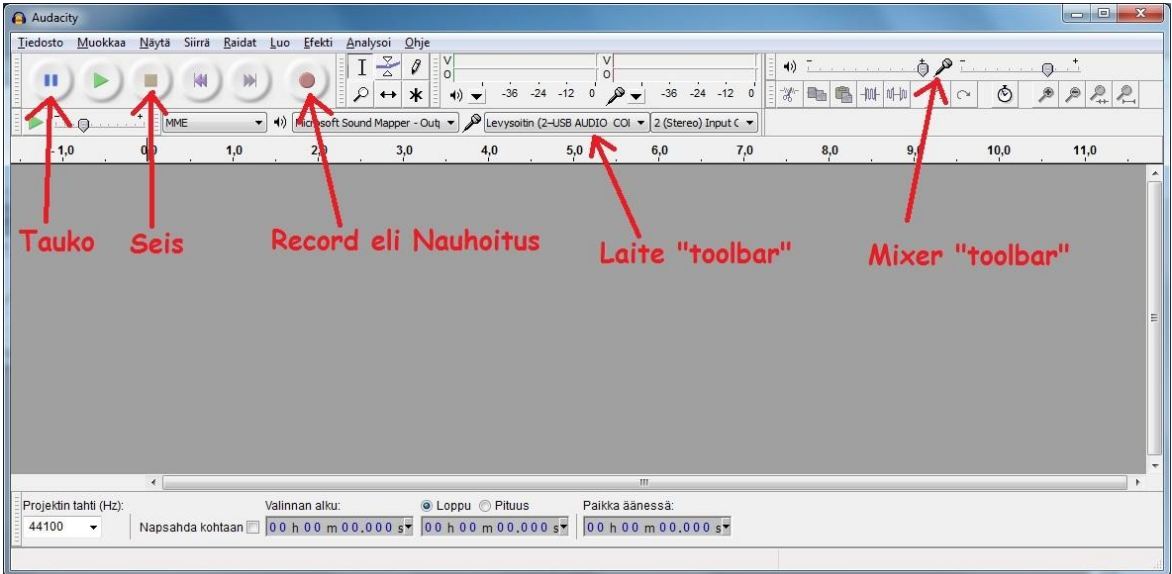

- x Tarkista, että Laite "toolbarista" on valittu **Kelanauhuri (Realtek High Defin…**
- x Jos teet stereoäänitystä, varmista, että **Kelanauhuri** -valinnan oikealta puolelta on valittu **2 (Stereo**.
- x Säädä Mixer "toolbarista" äänenvoimakkuudet. Äänitason kokeilut kannattaa aloittaa molempien säätöjen puolivälin tienoilta.
- Aseta nauha kelanauhuriin.
- x Klikkaa Audacity -ohjelman **äänitä** -painiketta.
- **•** Aseta nauhurin vipu **Play-** asentoon
- x Tallennus lopetetaan klikkaamalla Audacity -ohjelman **Pysäytä** -painiketta. Ja aseta vipu pois Playlta takaisin pisteen kohdalle.
- x Nauhoituksessa voi pitää taukoa klikkaamalla Audacity -ohjelman **Keskeytä** –painiketta.
- x Tallenna äänitetty aineisto ns. projektiksi valitsemalla **Tiedosto ĺ Tallenna projekti nimellä**. Tallennuksen voit tehdä Asiakastallennus (D:) → Digitointi -kansioon tai vaikka omalle muistitikulle.

#### II Aineiston perusmuokkaus

x Jos äänitystaso on ollut liian vaimea (sininen ääniraita on kovin matala ja tasainen), voit voimistaa tasoa. Valitse ensin koko tiedosto painamalla Ctrl + A. Sen jälkeen klikkaa Efekti → Normalisoi. klikkaa avautuvassa **Normalize** -ikkunassa painiketta **OK.**

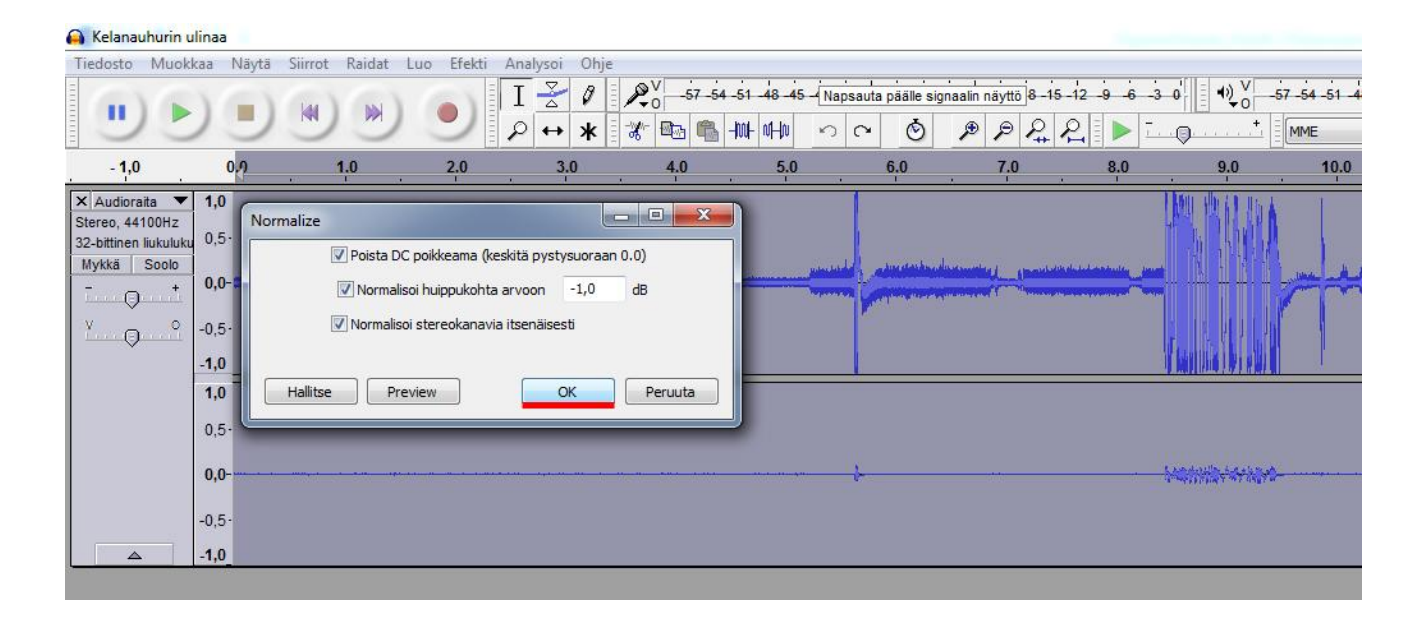

• Yllä olevassa kuvassa on valittu normalisointi ja seuraavan sivun kuvassa on sama ääniraita normalisoinnin jälkeen. Alempi ääniraita näyttää täyteläisemmältä.

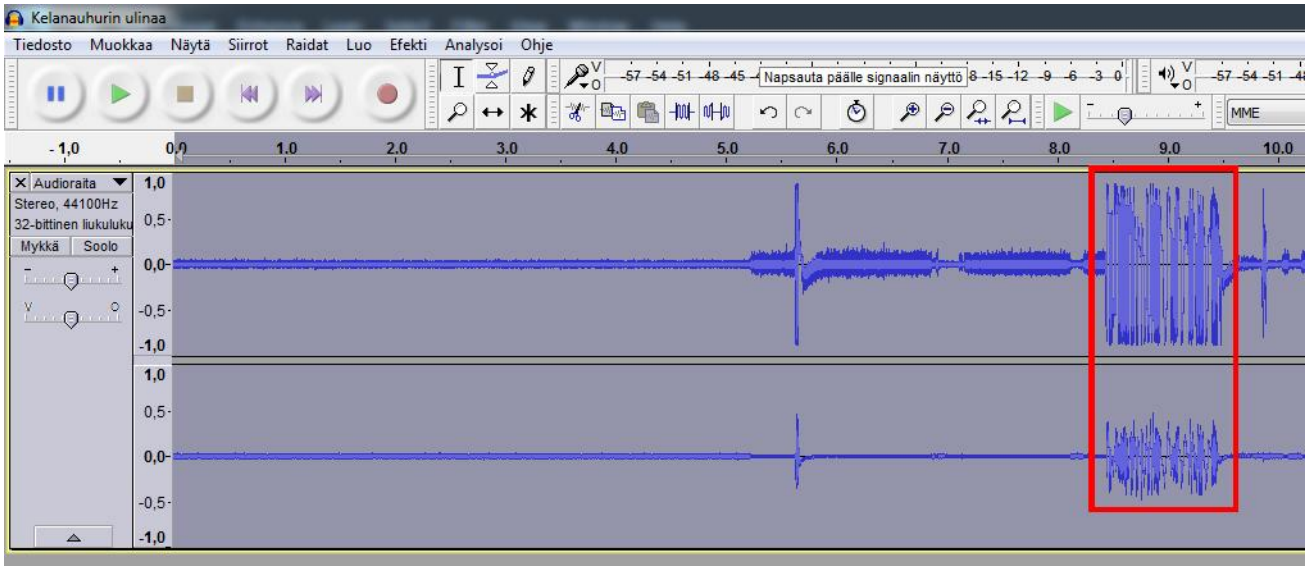

x Kohinaa voi poistaa maalaamalla ensin äänitteen alusta parin sekunnin pätkän hiljaisuutta, valitsemalla sitten valikkoriviltä Efekti → Kohinan vaimennus ja klikkaamalla avautuvassa pikkuikkunassa painiketta **Luo kohinanpoistomalli**.

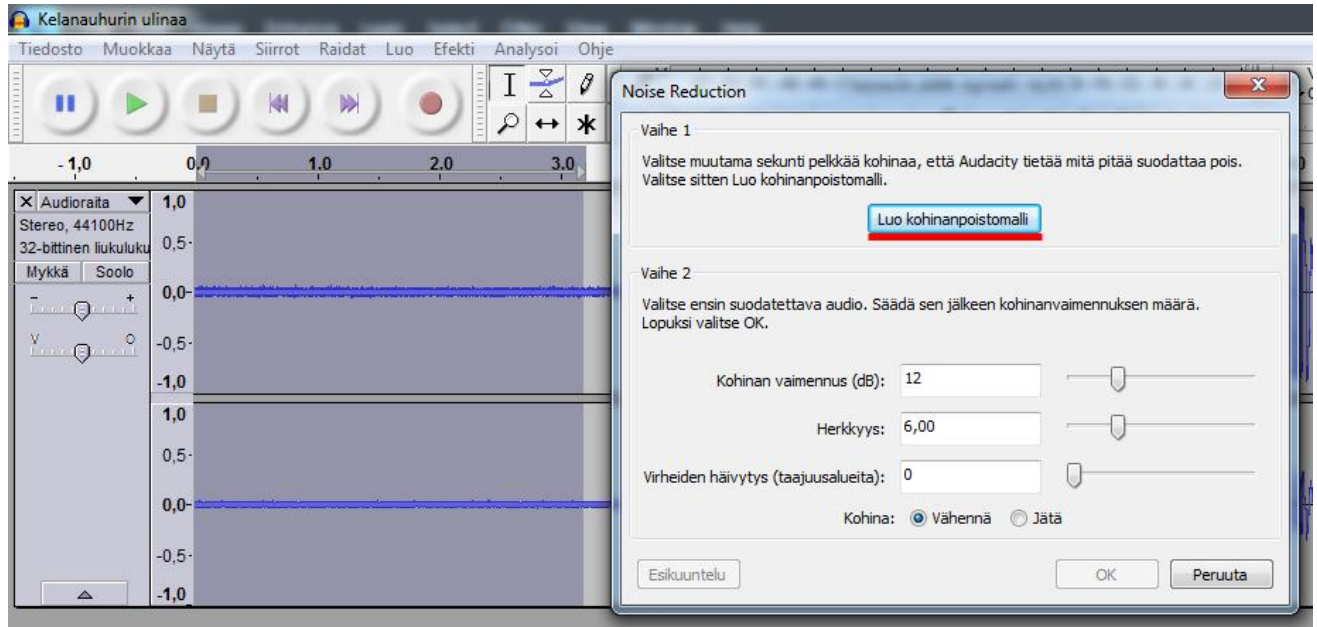

x Valitse seuraavaksi koko aineisto painamalla Ctrl + A**.**

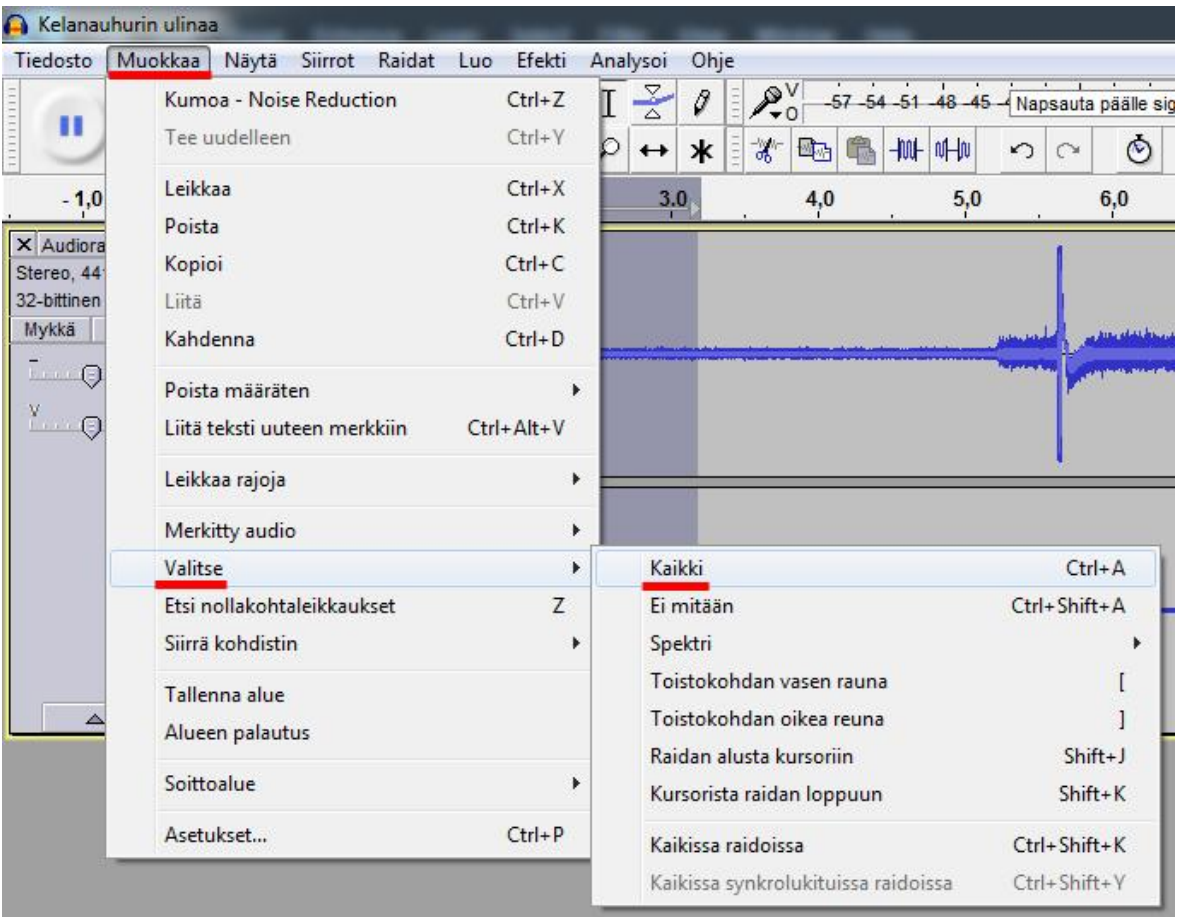

- **Koko aineiston valinnan jälkeen poista kohina valitsemalla uudelleen Efekti → Noise reduction ja** klikkaamalla avautuvassa ikkunassa alhaalla näkyvää **OK** -painiketta.
- x Turhia osia (esim. pitkä hiljaisuus äänitteen alussa) voi poistaa maalaamalla poistettava alue ensin ääniraidalta hiirellä ja klikkaamalla sitten **Leikkaa** -työkalua.

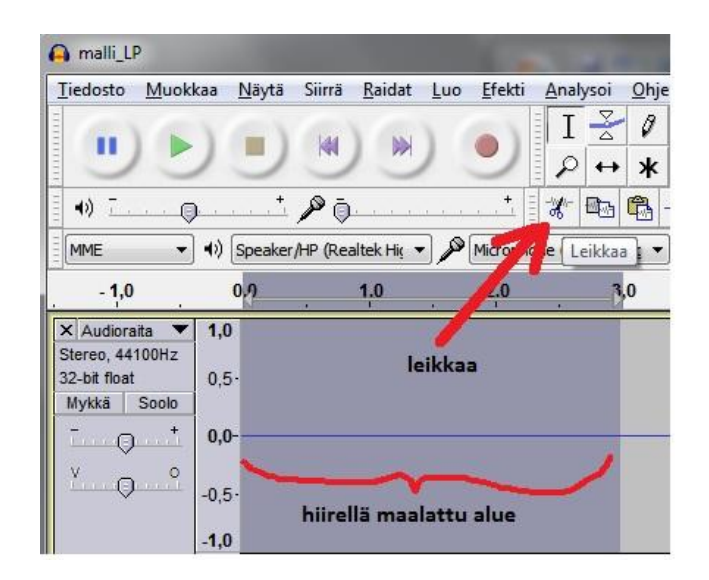

x Äänitteen osia, esim. eri kappaleita, voi nimetä klikkaamalla ääniraitaa halutusta kohdasta ja painamalla Ctrl + B. Nimi kirjoitetaan tietokoneen näppäimistöllä ja hyväksytään **Enter** näppäimellä.

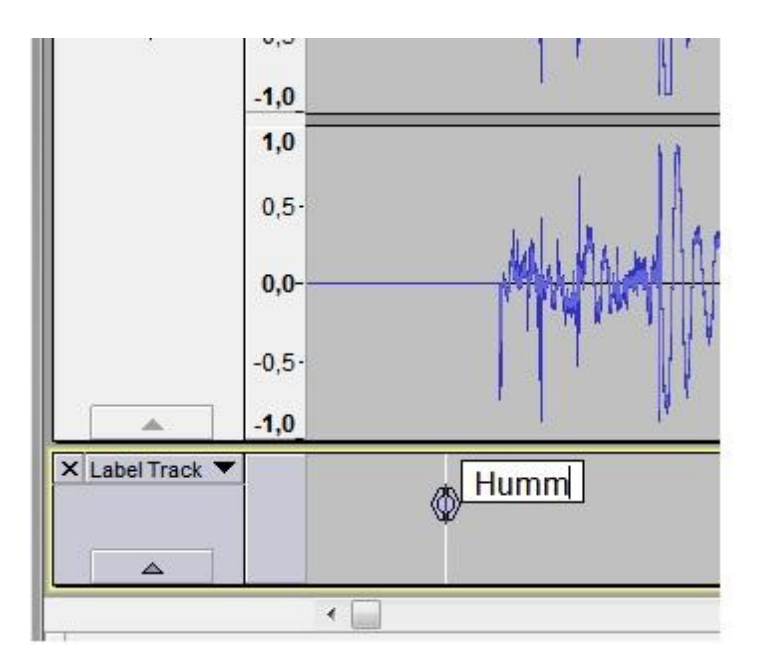

• Nimiä voi muokata ja poistaa myöhemmin.

Poistaminen tapahtuu klikkaamalla **Muokkaa ĺ Labels ĺ Muokkaa merkkejä**

# III Tallennus

- x Tallenna äänitiedostot tietokoneen levylle tai vaikka omalle muistitikulle, mistä ne voi polttaa CDlevylle.
- x **Jos haluat jatkaa tallenteen muokkausta myöhemmin, tallennus tehdään kohdasta Tiedosto ї Tallenna projekti nimellä... ja tallennusmuodoksi tulee valita aup.**
- Jos olet antanut äänitteen osille nimiä ja haluat osat omiksi tiedostoikseen, siirry suoraan seuraavalle sivulle.
- x Tallenna digitoimasi materiaali haluamaasi tiedostomuotoon valitsemalla **Tiedosto ї** Export  $\rightarrow$ **Valitse tallennusmuoto,** esim. MP3 tai WAV**.**  Valitse tallennuspaikka, esim. Asiakastallennus (D:) → Digitointi, kortti tai tikku → **Avaa Nimeä tiedosto ї** → Tallenna.

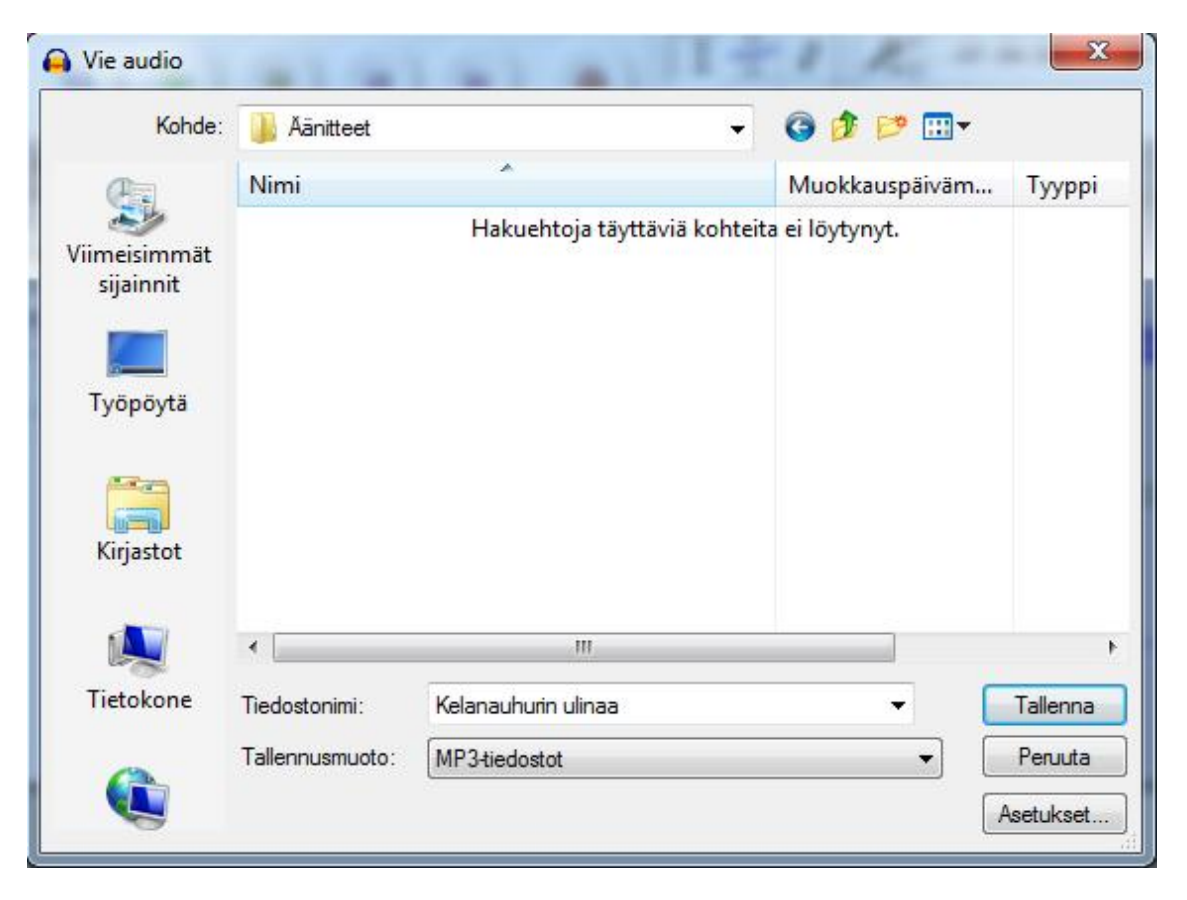

Ruudulle aukeaa **Muokkaa metatiedon tunnisteita** -ikkuna.

x Kirjoita ikkunan riveille haluamasi tiedot digitoimastasi aineistosta ja klikkaa **OK.** 

Näytölle aukeaa ikkuna, jossa näkyy tallennuksen etenemistä osoittava palkki. Odota, kunnes palkki vierii loppuun ja ikkuna sulkeutuu.

x Jos olet antanut äänitteen osille nimiä (**labels**, ks. edellä), ne voi tallentaa kunkin omaksi tiedostokseen valitsemalla **Tiedosto ї Export ї Vie raidat eri tiedostoihin**. Valitse avautuvassa ikkunassa tallennusmuoto ja -kansio sekä mahdollinen äänitteen alun tallentaminen (**Myös audio ennen ensimmäistä merkkiä**). Klikkaa **Vie.** Audacity kysyy jokaiselle tallennettavalle raidalle erikseen esittäjä- yms. tiedot.

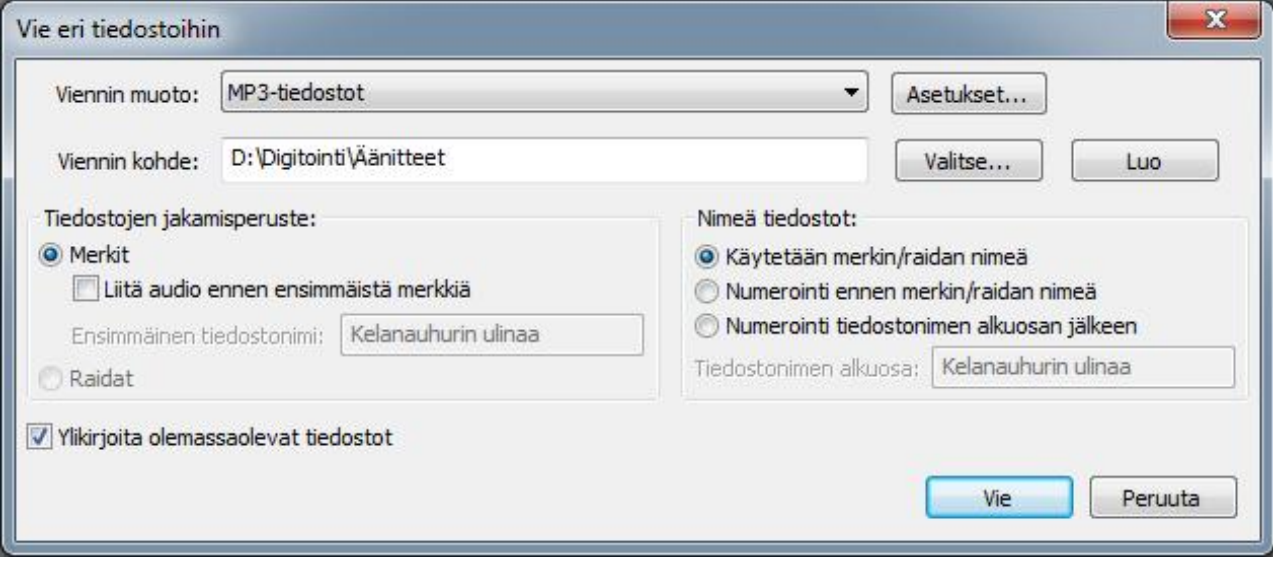

Sulje Audacity: **Tiedosto ї Lopeta** 

Ohjelma kysyy **Tallennetaanko muutokset ennen sulkemista?** Vastaa **Ei.** 

#### x **Jos haluat tallentaa digitoimasi materiaalin verkkopalveluun**

Avaa mieleisesi verkkopalvelu internet-selaimeen. Luo tili tai kirjaudu suoraan sisään, jos olet luonut tilin jo aikaisemmin. Vie tiedosto palveluun.

Verkkopalvelujen osoitteita: www.flickr.com www.dropbox.com

#### x **Jos haluat polttaa digitoimasi materiaalin CD-levylle:**  Katso ohjetta CD -levyn tallennus Windows Media Player -ohjelmalla.

x **Muistathan poistaa tarpeettomat tiedostosi kovalevyltä kun olet lopettanut!** Vakioasetuksilla tiedostot löytyvät kohdasta Työpöytä → Digitointi → Äänitteet. Tyhjennä lopuksi myös työpöydän roskakori

# IV Audacity- ohjelmasta

- **Ilmainen** (ns. freeware) ohjelma on ladattavissa kotikoneellekin esimerkiksi osoitteesta <http://audacity.sourceforge.net/download/>.
- x Käyttöohjeita suomenkielellä on esimerkiksi osoitteessa <http://www2.siba.fi/aanityo/index.php?id=1&la=fi>.
- x Jos tallennat Audacity -projektin omalle muistivälineelle (tikulle tmv.), voit jatkaa sen muokkausta muuallakin ja tehdä erilaisia tallenteita vaikka omalla kirjoittavalla CD/DVD -asemalla.
- x Audacity -projektit ovat tiedostotyyppiä **.aup**. Projektiin kuuluvat aina aup -tiedosto ja yleensä sen kanssa samassa kansiossa oleva Data -alikansio.